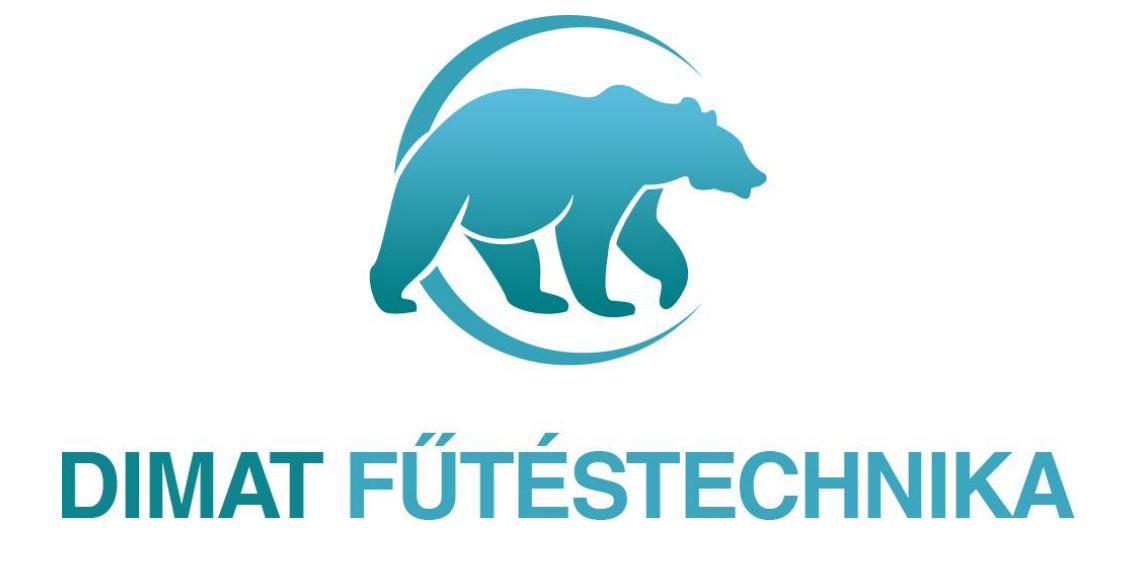

# **HASZNÁLATI UTASÍTÁS**

**A6 wifi termosztát** 

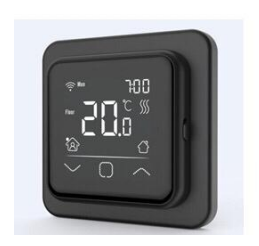

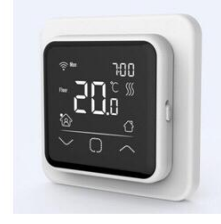

# **BEVEZETÉS**

Innovatív, programozható termosztát elektromos fűtési rendszer vezérlésére kifejlesztve (elektromos padlófűtés, elektromos fűtőtestek, infrapanelek, sötétsugárzók vezérléséhez) egyedi megjelenésben fehér és fekete színben variálható keretekkel. Kellemes hőmérsékleten tartja otthonát, miközben minimalizálja az energia használatot. Töltse le az applikációt okostelefonjára, hogy távolról is tudja vezérelni fűtési rendszerét WI-FI termosztáton keresztül.

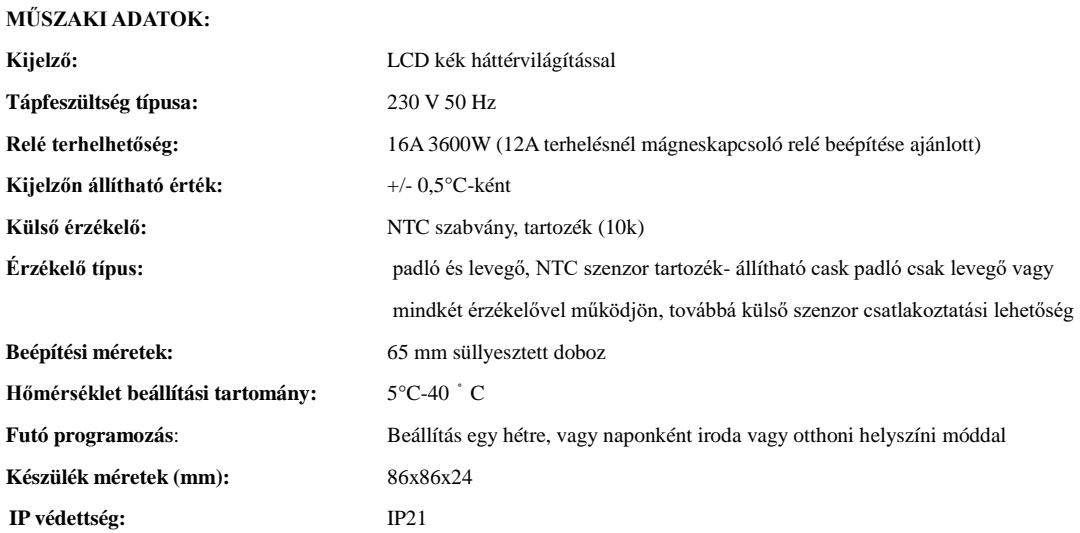

#### **BEÉPÍTÉS:**

1. lépés: fogja meg a házat és a keret alját húzza maga felé és pattintsa szét a készüléket

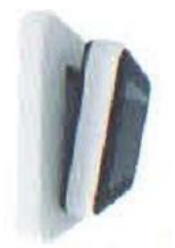

2. lépés: kösse be a termosztátot a hálózatba a megadott bekötélsi rajz szerint

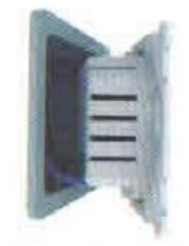

3. lépés: rögzítse a készüléket, majd helyezze vissza a többi tartozékát a készüléknek, telepítse

Forgalmazza**: Dimat Kft**., 7627 Pécs Pósa Lajos u. 39. **dimatkft@gmail.com**  $+ 36 (70) 601 02 09$ 

süllyeszthető kötődobozba vagy külső fali boxba, rögzítse a csavarokat a kijelölt lyukaknál mindkét oldalon

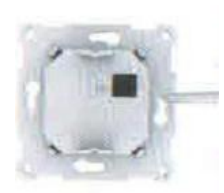

4. lépés: helyezze vissza keretet és a kijelző egységet a helyére

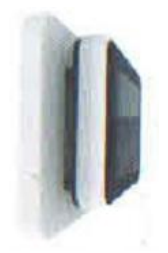

#### **BEKÖTÉSI RAJZ:**

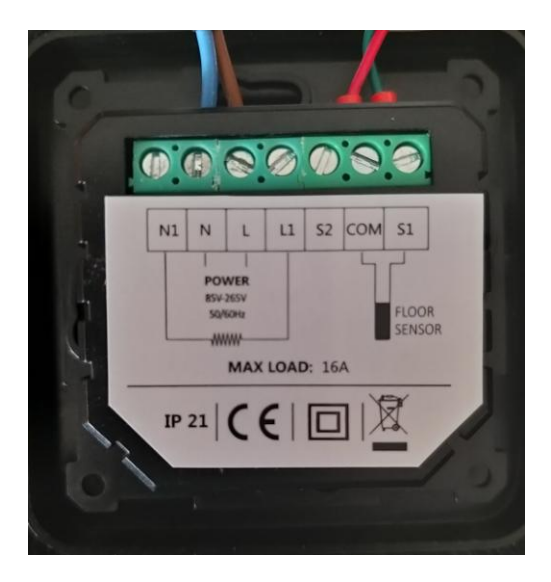

N, L: hálózati betáp 230 V

N1. L1: csatlakoztatott fűtés, max 16 A, 12A feletti terhelésnél mágneskapcsoló relé beépítése szükséges!!

COM,S1: külső padlóérzékjelő csatlakoztatása

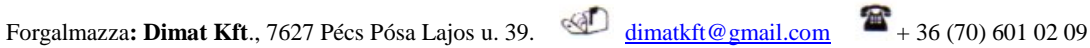

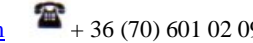

# **TERMOSZTÁT IKONOK JELENTÉSE**

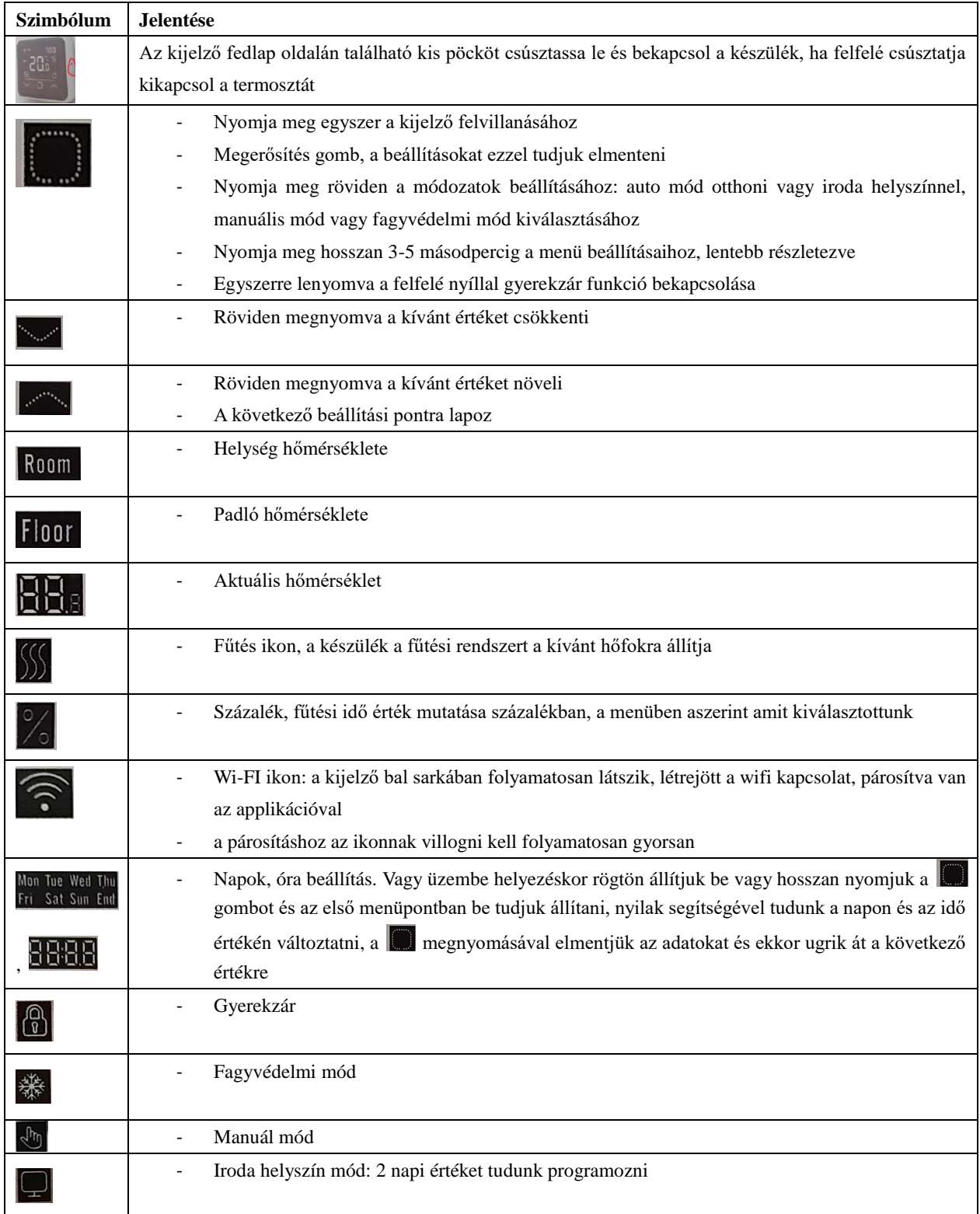

Forgalmazza: **Dimat Kft**., 7627 Pécs Pósa Lajos u. 39. <u>dimatkft@gmail.com</u>  $+ 36 (70) 601 02 09$ 

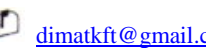

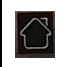

- Otthon mód: 4 napi értéket tudunk programozni életvitelünkhöz

### **INDÍTÁSI BEÁLLÍTÁSOK**

A következő beállításokat célszerű elvégezni, miután üzembehelyezte a készüléket, mikor bekapcsolja a termosztátot ezek a beállítási pontok jönnek fel először:

- 1. **Óra, Dátum:** ha WI-FI üzemmódban van a készülék automatikusan beállítja az időt manuális beállítás: elkezdenek villogni a napok, a nyilak segítségéval válassza ki a megfelelő napot, és a megerősítés ikonnal lépjen tovább, majd ezután az időt állítsa be
- 2. Miután megtörtént az idő beállítása, azonnal átugrik a **hőmérséklet szonda beállítására**, ehhez ha padlófűtéshez hazsnálja válassza a 02-es beállítást, ha infrapanelt vagy más fűtőtestet vezérel, akkor válassza a 01-es beállítást. A beállítást a megerősítés ikonnal mentse el.
- 3. Szenzor állítás után a következő beállítás a **padló tiltási hőmérsékletének megadása**: a gyári érték 35 Celcius fok.
- 4. Ezután válaszsuk ki hogy **otthoni vagy iroda helyszíni** üzemmódban működik a készülék

#### **KÉSZÜLÉKEN LÉVŐ BEÁLLÍTÁSOK**

- 1. **Hőmérséklet beállítása manuálisan**: nyomja meg a le- és fel nyilakat a kívánt hőmérsékleti érték beállításához, majd nyomja meg a megerősítés gombot
- 2. **Módozatok**. a kijelzőn nyomja meg a középső **gombot**, ekkor megjelenik a 3 fajta mód: Auto mód: ez a gyári beállítás, a termosztát a gyári programozás szerint fut az időszakos programozás szerint, ezen értékek módosítása lentebb olvasható. Itt vagy az otthon vagy az iroda opció jelenik meg, amit a legelső lépéskor kiválasztottunk Manuál mód: az általunk beállított hőmérséklettel fut Fagyvédelmi mód: 05℃ és 15℃ közötti értéket tudunk beállítani, mely azt a célt szolgálja, hogy ne fagyjon el a rendszer
- 3. **Gyerekzár:** a kijelzőn egyszerre nyomja le a  $\left| \cdot \right|$  és gombot hosszan legalább 3 mádospercig, várjon amíg a lakat jel fel nem villan, ekkor lezárt a készülék, majd ismételje meg újból a folyamatot a feloldáshoz
- 4. Készülék menüje: nyomja le a szombot hosszan legalább 3 másodpercig és a következő beállítások jelennek meg:

Forgalmazza**: Dimat Kft**., 7627 Pécs Pósa Lajos u. 39. **dimatkft@gmail.com** + 36 (70) 601 02 09

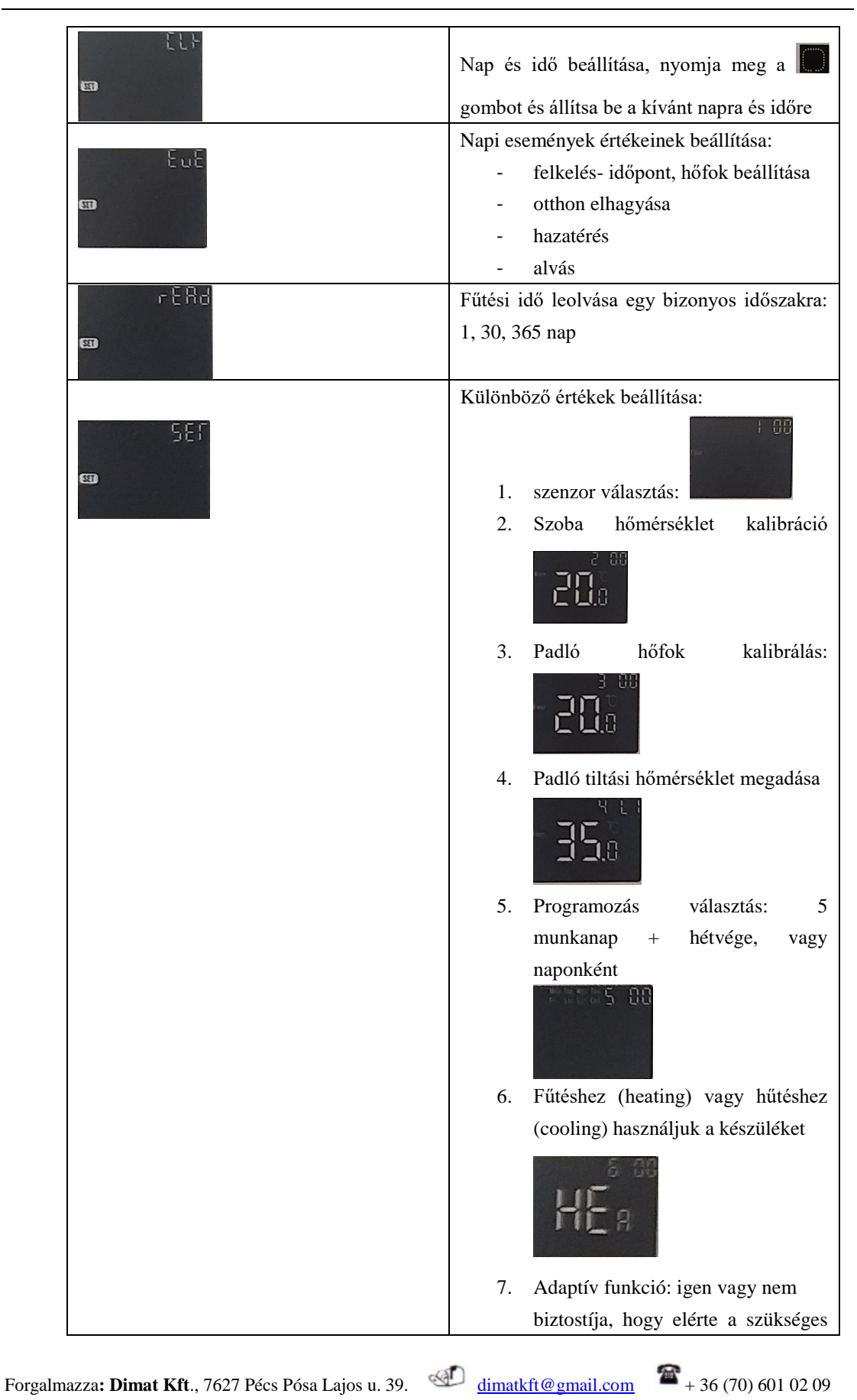

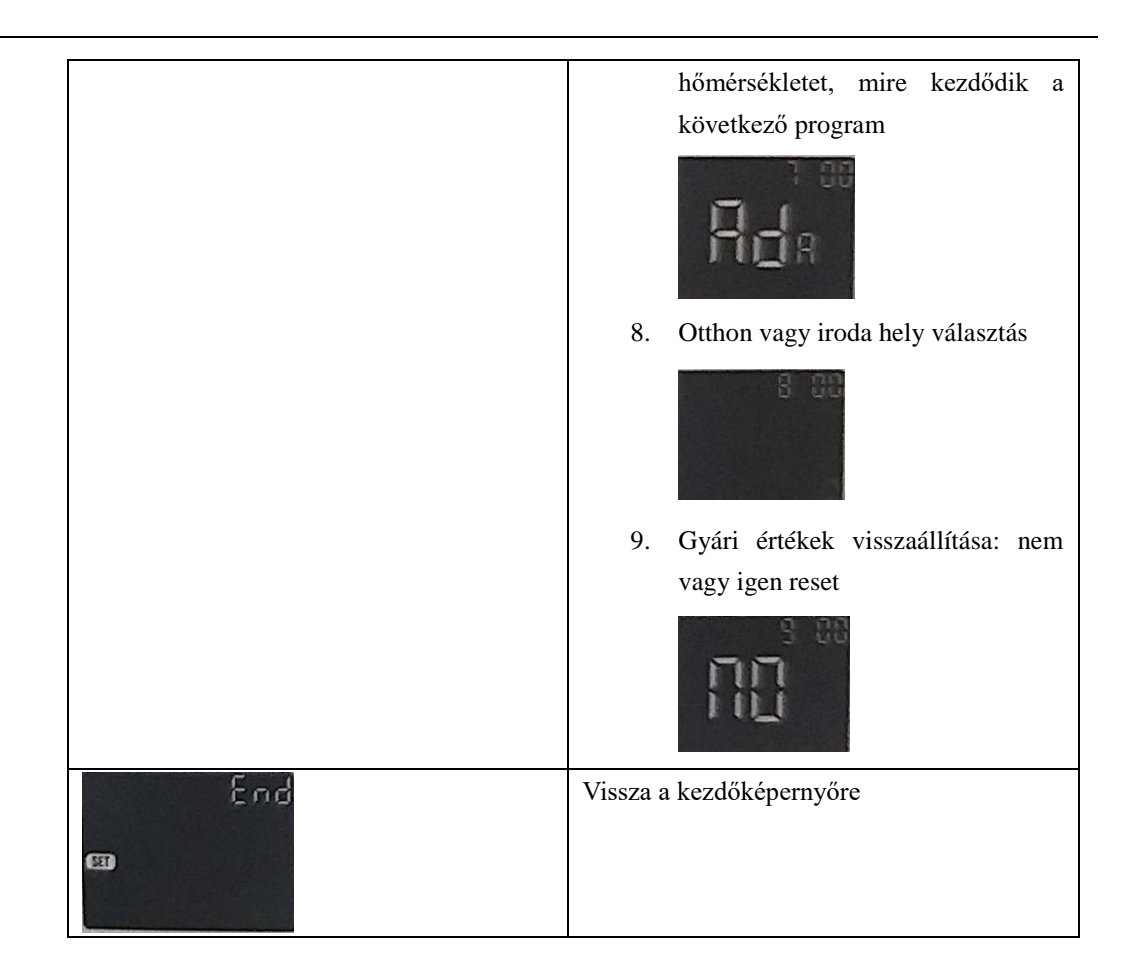

## **AUTÓ MÓD- PROGRAMOZÁS BEÁLLÍTÁS NAPI ESEMÉNYEK ÉRTÉKEINEK (EVENTS SETTINGS)**

Autó módban az automatikus gyári beállítások futnak, melyet az alábbi táblázat tartalmaz

Lépjen be a menübe **hosszan nyomva majd a második EVE menüpontban** be tudja állítani a kívánt értékekre a következőkképpen:

válassza ki a kívánt napot, majd az esemény mikor kezdődjön (felkelés, otthon elhagyása, hazatérés, alvás) és adja meg a kívánt hőfokokat hozzá, iroda módban két eseményhez tud érétket beállítani: munka kezdése és vége

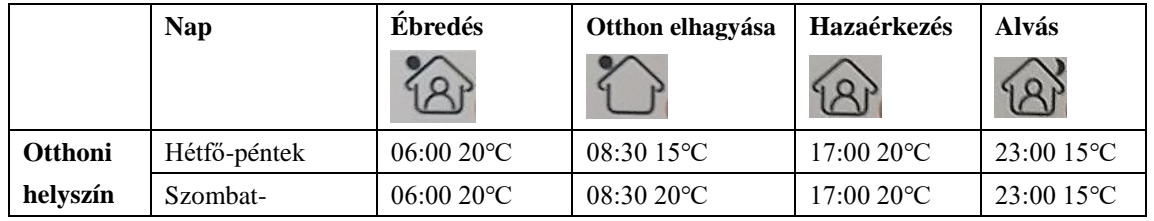

**Gyári programozási értékek, időpontok**

Forgalmazza**: Dimat Kft**., 7627 Pécs Pósa Lajos u. 39. **dimatkft@gmail.com**  $+ 36 (70) 601 02 09$ 

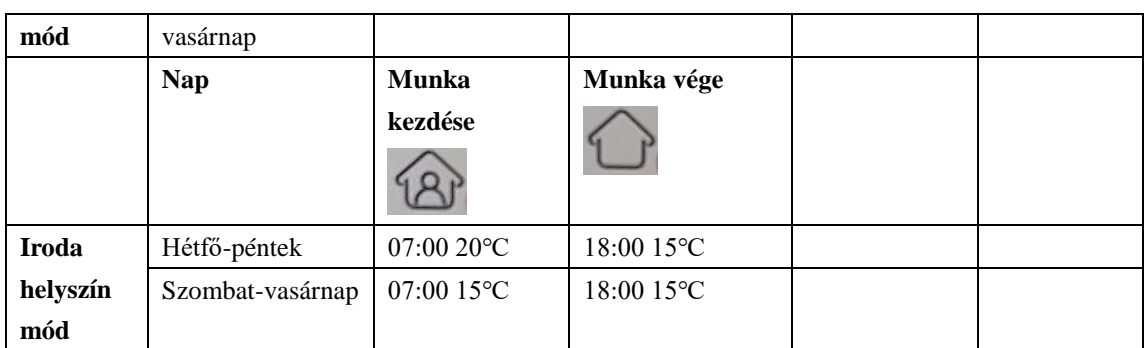

# **SEF** Œ

# **AJÁNLOTT BEÁLLÍTÁSOK ELVÉGZÉSE:**

Általában a telepítő szakember által történik a következő értékek beállítása, ha ez nem történt meg jobb elvégezni a következő beállításokat a pontos és energiahatékony működés érdekében:

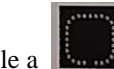

nyomja le a gombot hosszan legalább 3 másodpercig és lapozzon a menüjébe

SEF

Œ

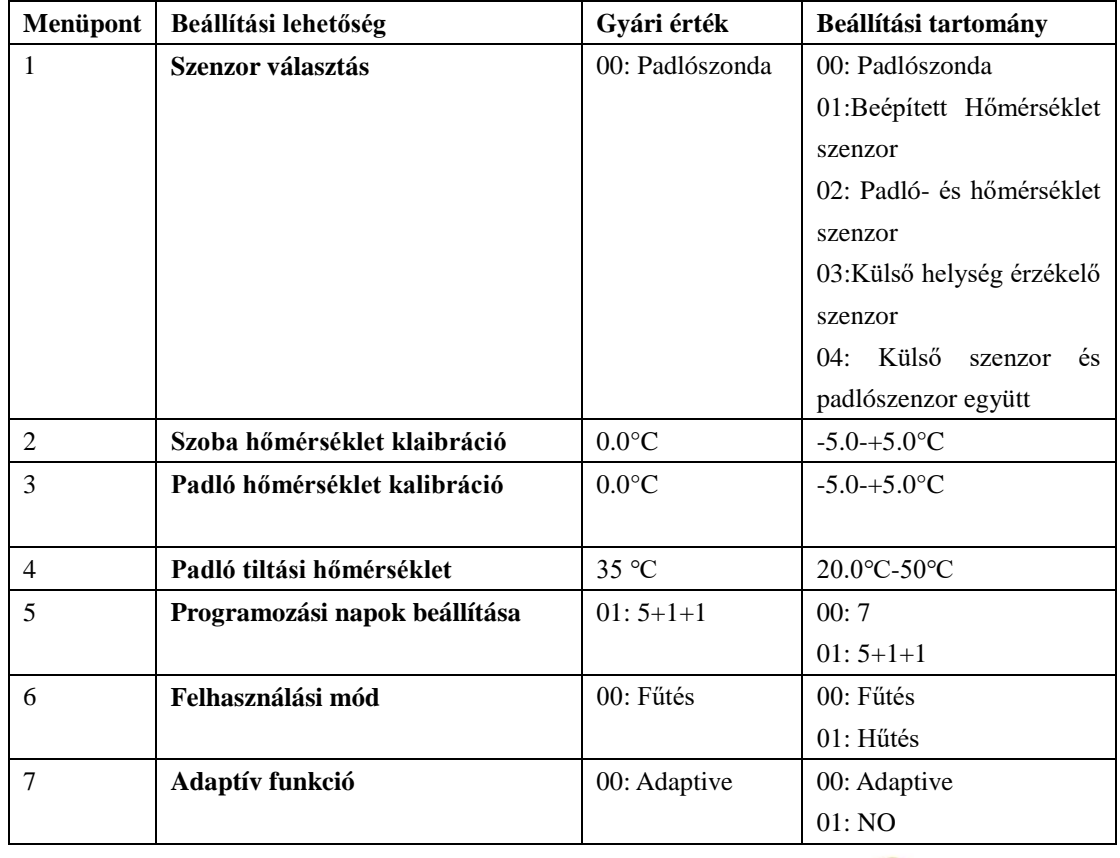

Forgalmazza: **Dimat Kft**., 7627 Pécs Pósa Lajos u. 39. <u>dimatkft@gmail.com</u>  $A + 36 (70) 601 02 09$ 

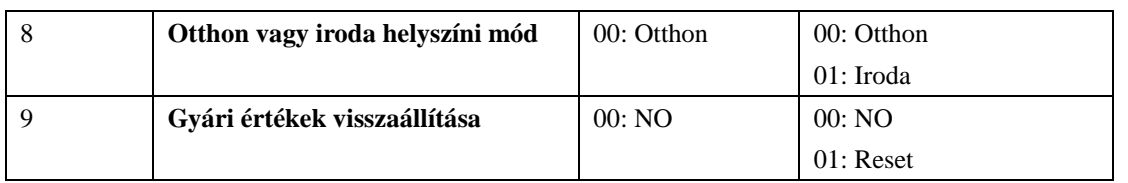

Az adaptív funkció automatikusan beállítja a felfűtés megkezdésének idejét, annak érdekében, hogy az Ön által megadott időszak kezdetére a helyiség megfelelő hőmérsékletű legyen. Néhány nap alatt az adaptív funkció megtanulja, hogy mikor kell a fűtésnek bekapcsolnia.

### **Lehetséges szenzor hibák**

E1 megjelenik a kijelzőn: belső hőmérséklet szenzor hiba

- E2 Padlószenzor hiba
- E4: Külső hőmérséklet érzékelő hiba

### **ABLAKNYITÁS ÉRZÉKELÉS**

Ez a funkció akkor működik, ha kiválasztjuk a helység szenzort vagy mindkét szenzor módot. A készülék lekapcsol automatikuson 15 percre, mikor az ablak nyitva van, mert érzékeli, hogy a helységben a hőmérséklet leesik.

# **WI-FI CSATLAKOZÁS**

### *1. OKOSTELEFONJÁRA TÖLTSE LE A KÖVETKEZŐ ALKALMAZÁST*

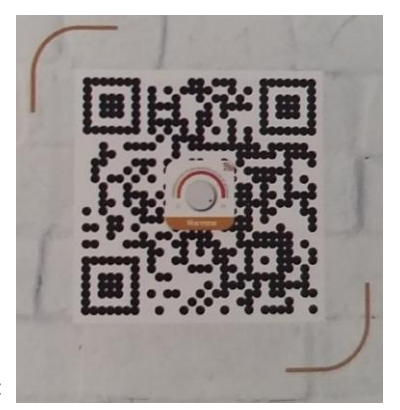

QR kód segítségével:

Vagy az áruházban (Google Play, App Store) írja be a Warmme elnevezést

### *2. FELHASZNÁLÓI FIÓK LÉTREHOZÁSA AZ ALKALMAZÁSON BELÜL*

Register feliratot megérintjük, majd Agree érintése után kiválaszthatjuk, hogy e-mail vagy mobil telefonszámmal szeretnénk regisztrálni, írjuk be a regisztrálni kívánt e-mail címünket vagy telefonszámunkat, telefonszám esetén a Hungary +36 szerepeljen a felső sorban, ezután kérjük a hitelesítő kódot (get verification code)

Forgalmazza**: Dimat Kft**., 7627 Pécs Pósa Lajos u. 39. **dimatkft@gmail.com** + 36 (70) 601 02 09

Egy 6 számjegyből álló hitelesítő kódot fog kapni e-mailen vagy SMS-ben

Miután beírta a kódot írja be a jelszavát a felhasználói fiókjához, melynek 6-20 karakter terjedelműnek kell lennie, számot is tartalmazva. Majd nyomja meg a "Done" feliratot.

### *3. CSALÁDI CSOPORT LÉTREHOZÁSA*

Kérjük írjon be a családnak egy elnevezést, például Kovács család vagy Otthon..stb.

Válassza ki a helységeket, vagy adjon hozzá plusz helységeket.

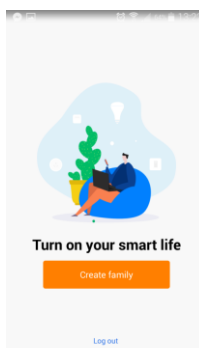

Állítsa be a térképen a helymeghatározást.

### *4. LÉPÉS- WI-FI CSATLAKOZÁS, ESZKÖZ PÁROSÍTÁS*

Az applikáción belül jobb felső sarokban lévő plusz jel segítségével adhat hozzá készüléket, nyomja meg a plusz jelet, és érintse meg a termosztát kijelzőjét, közben a WI-FI ikon gyorsan villogjon.

Nyomja meg az "Add Device" vagy a "+" jelet a jobb felső sarokban, és válassza ki az eszköz típusát, mely ez esetben "WI-FI Thermostat". Ezután megjelenik a WI-FI hálózat neve,ellenőrizze le, hogy ez az, amit Ön használ, majd írja be a WI-FI hálózat jelszavát. Majd nyomja meg a "confirm" feliratot.

"Device Added" felirat esetén a párosítás sikeresen megtörtént, válassza ki a helység listából azt a helységet, melyhez használni kívánja és nyomja meg a "Done" feliratot.

Majd megjelenik az App-on belül a termosztát kezelőfelülete:

Forgalmazza**: Dimat Kft**., 7627 Pécs Pósa Lajos u. 39. **dimatkft@gmail.com** + 36 (70) 601 02 09

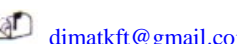

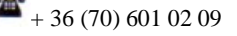

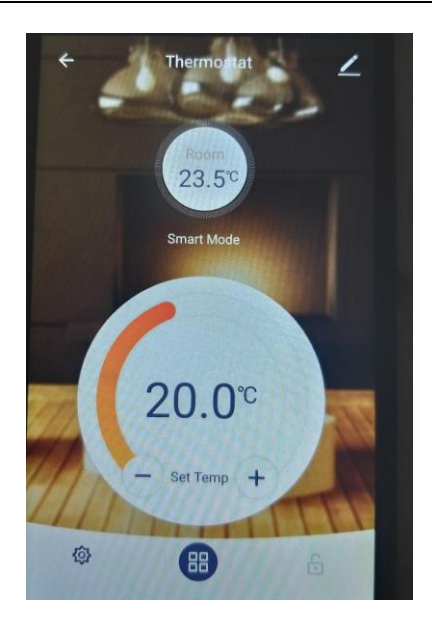

Itt elérhetőek a készülék beállításai, a programozási módok, kézi vezérlés, és gyerekzár funkciók

A beállításokban elérhető menüpontok megegyeznek a fentebb írt SET menüponton belüli beállításokkal.

Jobb felső sarokban lévő kis ceruza ikonnal elérhető menüpontok:

- készülék elnevezése
- készülék adott helységhez való párosítása
- hálózat állapotának ellenőrzése
- harmadik fél által támogatott: amazon alexa/google assistant/IFTTT
- készülék megosztása más regisztrált családtagok között telefonszám vagy e-mail fiók megadásával
- csoport létrehozása- ha bizonyos eszközöket egyszerre ugyanazon feltételek között szükséges működtetni
- készülék információk: Virtual ID, IP Address, Mac Address, Készülék időzóna
- Visszajelzés, valamilyen probléma felmerülése esetén jelezhet a gyártónak
- Firmware állapot ellenőrzés- legfrisebb verziót hazsnálja-e
- készülék eltávolítása az alkalmazásból /remove device/

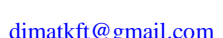

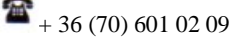